# Word を利用した Moodle 穴埋め問題一括変換ツールの開発

情報政策課 技術専門職員 畑 篤

### 1.はじめに

以前開発した,Excel を利用しての Moodle 小テ スト問題一括変換ツールでは、穴埋め問題タイプ の書式が複雑になる難点があったため,Excel では なく,Word を利用した穴埋め問題一括変換ツール を新に Visual Basic を用いて開発した。

問題の記述は,問題文の空欄に相当する部分を Word の蛍光ペン機能でマークする。問題形式とし て,記述形式及び多肢選択形式,数値形式の問題 を作成することができる。

また,Excel と同様,問題の中に画像や音声を挿 入することができるほか、変換結果(XML)を Moodle 上の問題と、同様のイメージを Web にて 表示できるようにした。

ここでは,Word で作成した穴埋め問題を Moodle XML に変換するアプリケーションの機能 と利用方法について紹介する。

### 2.Moodle の穴埋め問題の記述文法

問題作成の書式を以下のとおりとした。

- ① 行頭の空白,タブは取り除こととした。
- ② 制御記号の大文字・小文字および半角・全角 は原則として区別しないこととした。
- ③ 行頭に//がある段落を,コメントとした。
- ④ 行頭に問題と記載した以降の内容を問題とし た。
- ⑤ 問題文は,問題名の次の行から,次の問題名 が出現するまでとし,コメントおよび末尾の 空白行は無視することとした。
- ⑥ 穴埋め問題の記述形式及び多肢選択形式,数 値形式を変換をできるようにした。
- ⑦ 問題文の後,次の問題記述が始まる前に,行 頭が[[で始まる行の次の行から,行頭に]] が出 現するまでの間を全般に対するフィードバッ クとした。

#### 小テスト問題記述例

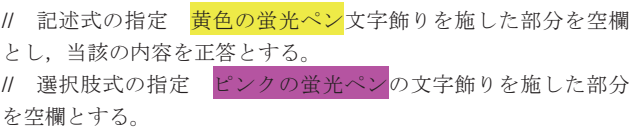

// 数値式の指定 水色の蛍光ペンの文字飾りを施した部分を空 欄とし,当該箇所の内容を正答とする。

問題1

次の空欄を埋めなさい。

Kgf は,工学系単位です。500Kgf を SI 単位に換算すると,重力 加速度(9.81m/s<sup>2</sup>)を乗じた|かけた 4905:0|4905:5[%50%]N となる

 $\mathbb{I}$ 

Kgf は工学系の単位、SI 単位は国際計量単位系に係る計量単位で す。

500Kgf の質量は 500Kgf×9.821/9.81(gc/g)=500Kg である。ゆ えに 500Kg×9.81m/s<sup>2</sup>=4905N となる。gc=9.81 で重力換算係数, g はその地点の重力加速度をいう。

]]

### 3.問題形式の記述方法

3-1 記述形式問題

- ① 黄色の蛍光ペンで文字飾りを施した部分を 空欄とし,当該箇所の内容とした。
- ② 正答を2つ以上設定する場合は,|で区切 って正答を並べることとした。

例)

500Kgf を SI 単位に換算すると, 重力加速度 (9.81m/s2) を乗じ た|かけ算した|かけた値で 4905:0|4905:5[%50%]N となる。

 また,100%以外の配点を指定する際は[%割 合%]のように記述することとした。

例)

岐阜県と富山県にある世界遺産の正式名称は白川郷・五箇山の合 掌造り集落|合掌造り集落[%50%]です。

- ③ オプションの指定に従い,英文字の大文 字・小文字を区別することとした。
- ④ オプションの指定に従い,選択肢を,問題 下部に表示することとした。
- ⑤ 選択肢を作成する際は,すべての正答を合 わせたリストに,行頭に++がある段落をダミ

ーとし,選択肢に追加することとした。

⑥ オプション設定の指定に従い,選択肢をラ ンダムまたは文字コード順で表示することと した。設定情報画面を図 3-1 に示す。

例)

That is the building where my brother lived for 12 years when she studied abroad.

++ what,when,which

選択肢リスト (文字コード順): what, when, where, which

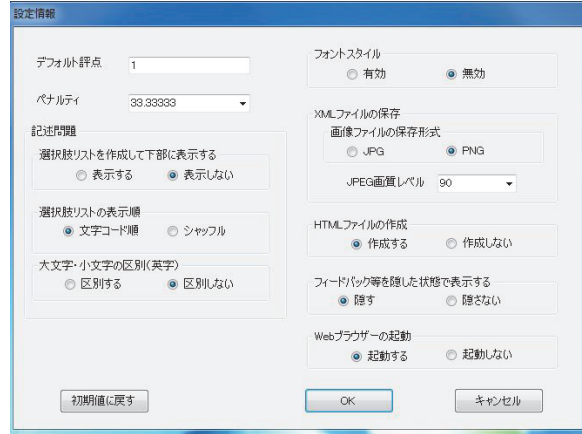

図 3-1 設定情報画面

⑦ 蛍光ペンの文字飾りを施した部分の#以降を 個別フィードバックとした。

例)

各測定値と平均値との差の2乗和を平方和#各測定値から算術平 均値を引いた値の2乗の和という.

個別フィードバック:各測定値から算術平均値を引いた値の 2 乗の和

- 3-2 多肢選択形式問題
	- ① ピンク色の蛍光ペンの文字飾りを施した部 分を選択肢とした。
	- ② 選択肢が単一の場合,すべての正答を合わせ た選択肢とした。
- 例)

センサにより得られた信号波形をコンピュータによって処理する 場合、アナログ信号として得られた出力をデジタル信号に変換す る必要がある。この信号変換の際,サンプリング間隔が短ければ それだけ時間軸が細分化され,波型の近似がよくなる。

選択肢:アナログ,デジタル,サンプリング間隔

また,行頭に++がある段落をダミーリストと し,選択肢に追加することとした。

例)

標準偏差が未知の母集団から得られたデータによって求められた 平均値に差があるか否かを調べたいときに用いる分布は、t分布で ある。

++ F 分布,二項分布,ポアソン分布

選択肢リスト:t 分布,F 分布,二項分布,ポアソン分布

③ 蛍光ペンの文字飾りを施した内容を|で区 切った場合は,|で区切ったすべての要素を 選択肢とした。

例)

標準偏差が未知の母集団から得られたデータによって求められた 平均値に差があるか否かを調べたいときに用いる分布は、t 分布 | F 分布 | 二項分布 | ポアソン分布である。

 選択肢:t 分布,F 分布,二項分布,ポアソン分布 正 答:t 分布

④ 蛍光ペンの文字飾りを施した部分の#以降 を個別フィードバックとした。

例)

測定値から真の値を引いた値を誤差#正解です|視 差#間違い|残差#間違い|偏差#間違いという。

個別フィードバック:正解です(正答),間違い(不正解)

3-3 数値形式問題

- ① 水色の蛍光ペンの文字飾りを施した部分を 空欄とし,当該箇所の内容を正答とした。
- ② 正答を2つ以上設定する場合は,|で区切 って要素を並べこととし,許容範囲は : の後 に記述することとした。
- ③ 100%以外の配点を指定する際は[%割合%] のように記述することとした。

例)

工学系である 500Kgf を SI 単位に換算すると, 4905:0|4905: 5[%50%]N となる。

④ 蛍光ペンの文字飾りを施した部分の#以降 を個別フィードバックとした。

例)

25.0℃, 1.00atm で 22.4g の N<sub>2</sub>と 6.40g の O<sub>2</sub>からなる混合気体 が占める体積はいくらか。小数点第1位まで求めなさい。 24.5:0#正解です|24.5:0.1[%50%]#数値の丸め方

個別フィードバック:正解です(正答),数値の丸め方(部分正解)

- 3-4 マルチメディアの挿入
- ① 図の挿入
- 1) ワード文書に挿入された図をそのまま利用 できるようにした。ただし,図形(テキスト ボックスを含む)とワードアートは利用でき ない。
- 2) 画像の位置を特定するため,図の文字列の折 り返し設定は必ず「行内」とした。
- 4) 複数の画像を同一行に貼り付けた場合,画像 の配置を特定できないため,複数の画像をグ ループ化し,グループ化した画像を一つの画 像として貼り付けることとした。
- 5) 貼り付けられた画像について,オプション設 定により、jpg, png から保存形式を選択でき る他, jpg 形式の場合は jpg 画像レベルを指定 することができる。
- 6) 図の挿入は,{{ }}タグで示すこともできる。 {{ }}タグでの記述については,マルチメディ アの挿入で紹介する。

#### 開唱の

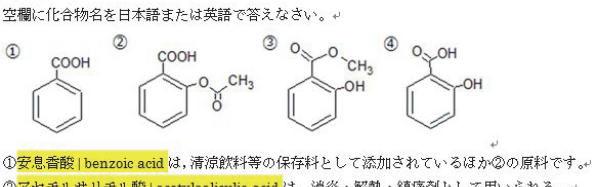

②アセチルサリチル酸 | acetylsalicylic acid は、消炎・解熱・鎮痛剤として用いられる。 ③サリチル酸メチル | methyl salicylate は、高濃度では貼付剤として、関節痛・筋肉痛など のケアに用いられる。。 ④サリチル酸 | salicylic acid とメタノールの合成で化合物③が合成できる↩

図 3-2 画像を貼り付けた問題記述例

# ② マルチメディアの挿入

マルチメディア(画像,音声,動画)の挿入 箇所を, {{ }}タグで囲んで記述する。

{{ }}タグ内には,ファイル名と ALT 情報を 記述することとした。画像,音声,動画の別 は,ファイルの拡張子で自動判別する。ALT 情報は省略することもできる。

なお,指定するマルチメディアファイルは, ファイル名で指定したディレクトリに保存す ることとした。

- 動画例 { {q1. mp4 "ビデオ"}}
- 画像例 {{fig-1.png "化合物名"}}

③ フォントスタイル

オプション設定で,フォントスタイルを有 効にすると,Wordで施した文字飾りを HTML のタグに置き換えて文字飾りを表現できるよ うにした。

ただし,蛍光ペンでの文字装飾部分のフォ ントスタイル変換はできない。

#### 4.Moodle XML 形式への変換

変換アプリケーション (QuizTranslator CLOZE)は,XML に変換するための各種設定情 報を保持するため、QuizTranslator CLOZE を 最初に起動させた時に,初期設定情報を保存させ るための,設定情報画面を表示させることとした。

Moodle XML 変換するための、設定情報を変更 する場合は, QuizTranslator CLOZE のオプショ ン設定ボタンをクリックし,設定情報画面を表示 させることとした。

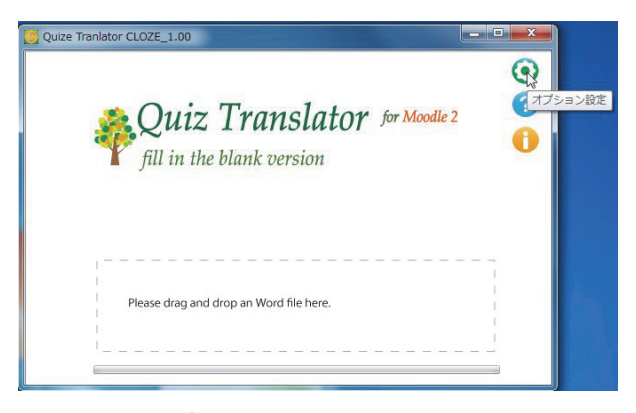

図 3-3 アプリケーション画面

設定情報として,HTML ファイルを「作成する」 にチェックを付けた場合,変換結果(XML)を Moodle 上の問題と、ほぼ同イメージの HTML フ ァイルを作成する。また,Web ブラウザーの起動 を「起動する」にした場合,作成された HTML フ ァイルを表示するようにした。

Word で作成した穴埋め問題のファイルを QuizTranslator\_CLOZE 画面にドラッグドロップ すると、Moodle XML に変換したファイルが作成 される。

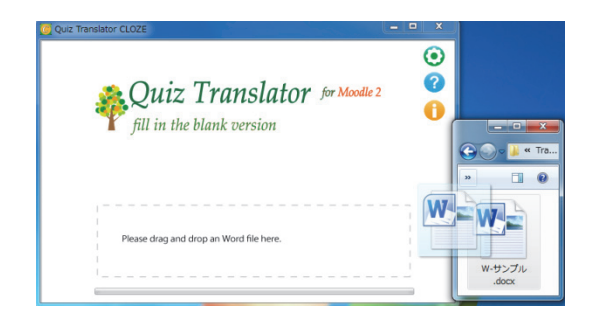

図 3-4 アプリケーション画面へのドラッグ&ドロップ

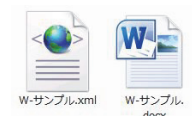

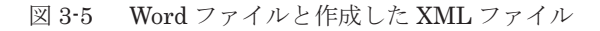

### 5.変換例の紹介

5-1 問題形式を組み合わせた問題例

記述形式,多肢選択形式,数値形式の問題を組 み合わせた問題例を図 5-1 に示す。

また,このテスト問題を XML に変換した例を図 5-2 に示す。

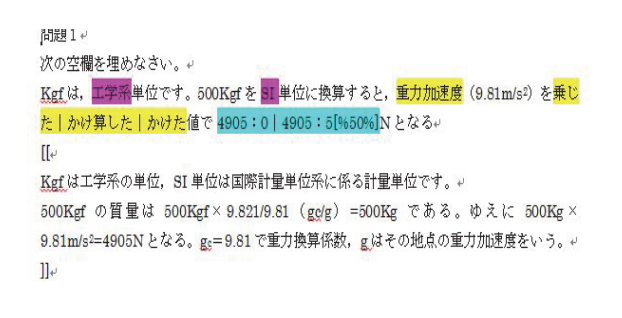

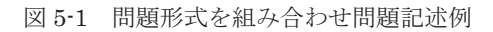

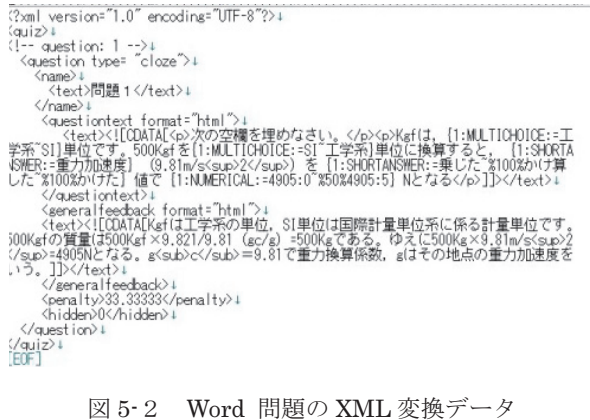

変換した, XML ファイルを Moodle で表示させ た時のイメージ表示(ビューア(HTML)表示) を図 5-4 と図 5-5 に示す。

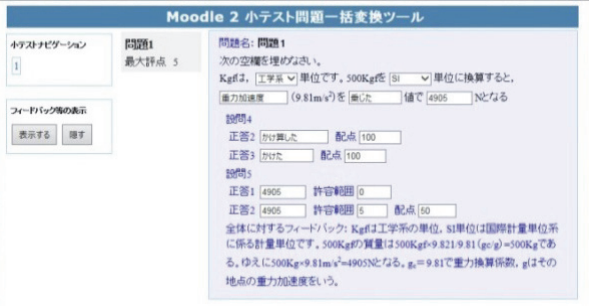

図 5-4 組み合わせ問題ビューア表示

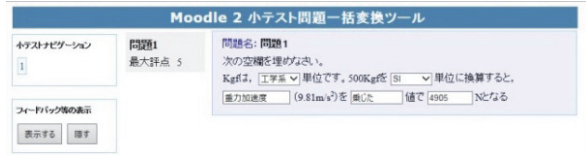

図 5-5 組み合わせ問題ビューア表示(フィードバック非表示)

組み合わせ問題例の Moodle 表示を図 5-6, 組み 合わせ問題の採点結果を図 5-7 に示す。

採点結果の解答欄にマウスを移動させると,正 解とフィードバックが表示される。

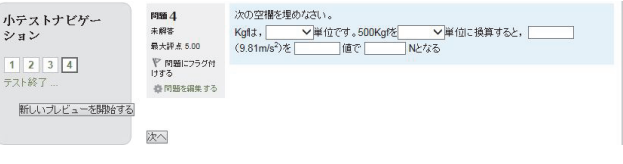

図 5-6 Moodle 表示 (組み合わせ問題)

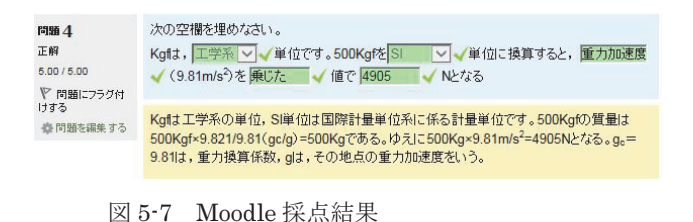

5-2 記述式の表示例

図 5-8 に記述式問題の下部に、選択肢リストを 表示させた問題例を示す。

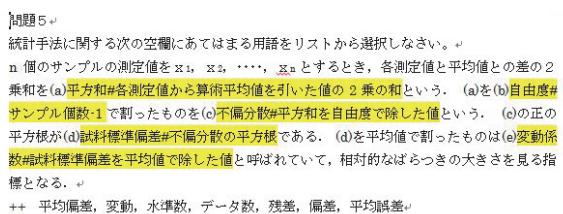

図 5-8 記述式問題記述例 (下部に選択肢を表示)

記述式問題例 (図 5-8) のビューア表示を図 5-9 に示す。個別フィードバックは,各設問の正答の 横に水色で表示する。

また. Moodle 表示を図 5-10 に示す。

Moodle での個別フィードバック表示は、設問上 にマウスを移動させることにより表示される。

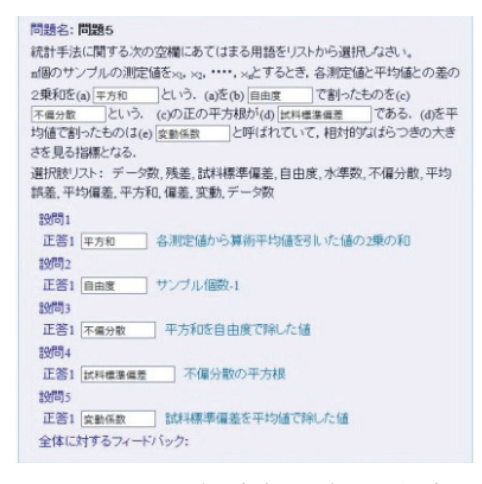

図 5-9 ビューア表示(記述式 下部に選択肢を表示)

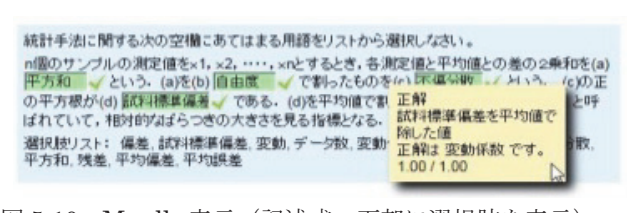

図 5-10 Moodle 表示 (記述式 下部に選択肢を表示)

5-3 多肢選択式の記述例

個別正答すべてを合わせた多肢選択式の問題例 を図 5-11,ビューア表示を図 5-12 に示す。 問題3+ and the contract of the contract of the contract of the contract of the contract of the contract of the contract of the contract of the contract of the contract of the contract of the contract of the contract of the contra

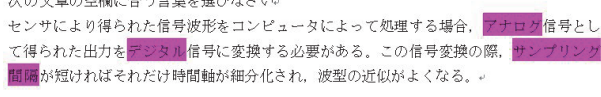

図 5-11 多肢選択式問題記述例(単一解答)

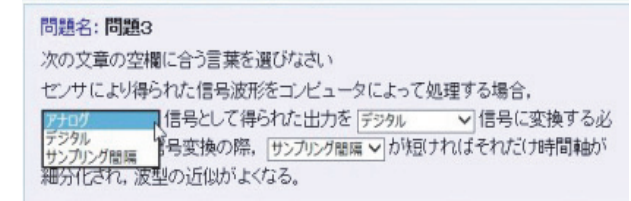

図 5-12 ビューア表示 (多肢選択式)

次に,ダミーリストの追加記述問題例を図 5-13, ビューア表示を図 5-14,Moodle 表示を図 5-15 に 示す。

多肢選択式のビューアでは、各選択肢の#以後に 個別フィードバックを表示する。

問題9₽

空欄に当てはまる用語を選択肢から選びなさい。ゃ 測定値から真の値を引いた値を誤差#正解ですという。ゃ ++ 視差,残差,偏差,器差e

図 5-13 多肢選択問題例(個別フィードバック)

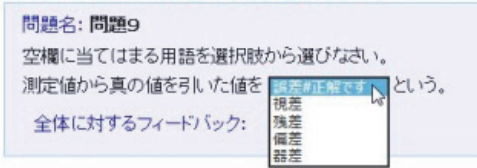

```
図 5-14 ビューア表示(多肢選択 個別フィードバック)
```
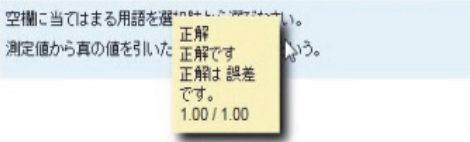

図 5-15 Moodle 表示(多肢選択 個別フィードバック)

|で区切った問題記述例を図 5-16,ビューア表 示を図 5-17 に示す。

問題5₽

次の文は製造工程内の計測器の計測管理に関する文章である。空欄にあてはまる用語を入 力しなさい。↓

製品の製造工程の中での計測では、製品の仕様で決められた特性を製品すべてについて測 る必要はない」ある、製品の仕様で決められた特性を測って行うフィードバック制御では、 製品仕様の許容限界値より小さい値 | 許容限界値を管理限界値として、製品の製造工程の 中で測定を行い、工程を管理する。このような工程内計測で使用される測定方法や測定器 は、測定の不確かさと管理限界 | 工程能力指数 | 製品仕様の許容限界を考慮して選ばれる.↓

図 5-16 多肢選択問題記述例(|区切り)

| 問題名:問題5                             |                                                                                                    |
|-------------------------------------|----------------------------------------------------------------------------------------------------|
| る用語を入力しなさい。                         | 次の文は製造工程内の計測器の計測管理に関する文章である。空欄にあてはま                                                                                                    |
| される測定方法や測定器は,測定の不確かさと 管理限界<br>選ばれる. | 製品の製造工程の中での計測では、製品の仕様で決められた特性を製品すべて<br>について測る必要は「なぃ v」。製品の仕様で決められた特性を測って行うフィード<br>バックせいぎょでは、製品仕様の 許容限界値より小さい値 v を管理限界値として、製<br>品の製造工程の中で測定を行い、工程を管理する。このような工程内計測で使用<br> を考慮して<br>工程能力指数<br>製品仕様の許容限界 |

図 5-17 ビューア表示(多肢選択 |区切り)

#### 5-6 画像挿入の例

Word に画像を貼り込んだ問題例(図 3-2)のビ ューア表示を図 5-18,Moodle 表示を図 5-19 に示 す。

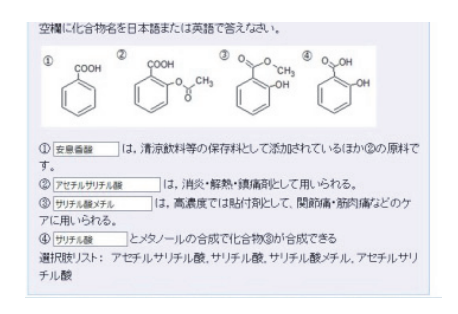

図 5-18 ビューア表示 (画像貼り付け)

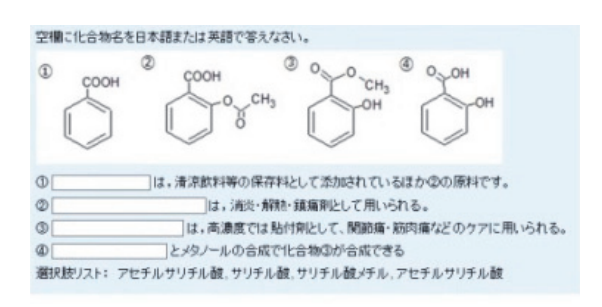

図 5-19 Moodle 表示(画像貼り付け)

5-6 動画の挿入例

動画挿入の問題例を図 5-20 に示す。

動画ファイルのビューア表示を図 5-22,Moodle

```
表示を図 5-23 に示す。
```
**P.R.B.R.H.** ビデオを見て、空欄に適する語を下のリストから選んで入れなさい。。 {{q1.mp4 "ビデオ"}}= この滝は、富山県にある<mark>称名滝#称名滝は、350m という日本一の落差を誇る四</mark> 段構成の滝である。です。

++ 華厳の滝, 不動の滝, 仙娥滝。

図 5-20 動画を挿入した問題例

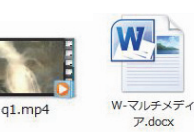

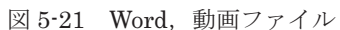

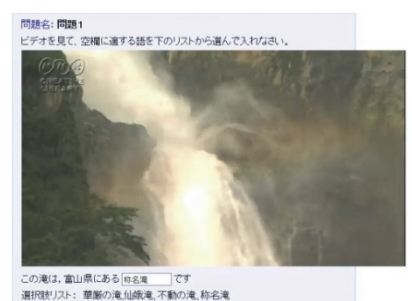

図 5-22 ビューア表示(動画)

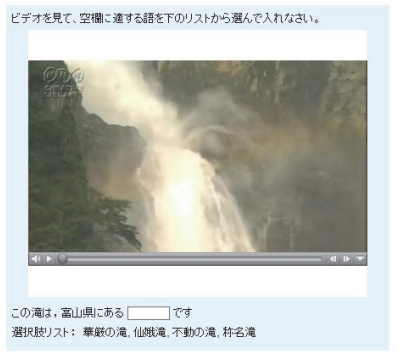

図 5-23 Moodle 小テスト表示(動画)

## 6.まとめ

問題を Word で作成するため,小テスト問題の イメージがつかみやすいことや,本アプリケーシ ョンの利用により,Word で作成した Moodle 小テ スト(穴埋め)問題を,容易に Moodle XML に変 換することができる。

また, XML 変換への結果を直ちに Web で確認 することができるので,今後,Moodle 小テスト作 成ツールとして活用が期待できる。

## 文献

木原 寛, 畑 篤, 富山大学総合情報基盤セン ター広報, Vol.10, p.22-27 (2013)

# 謝辞

本アプリケーションの開発に当たり,ご指導い ただいた,本学名誉教授 木原 寛先生に深く感 謝いたします。